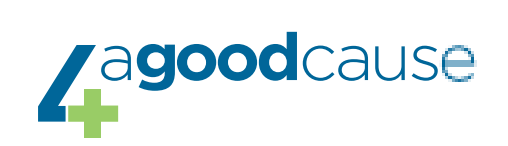

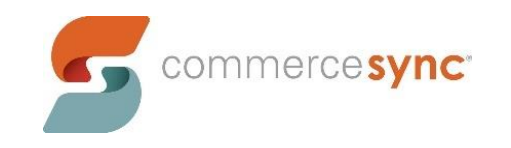

# **Stripe** → **QuickBooks Desktop**

Installation Guide

## **Resources**

[Commerce Sync Help Center](https://support.commercesync.com/hc)

#### **Customer Support Contact Instructions**

- [Submit a Help Request](https://www.commercesync.com/contact)
- Email: support@commercesync.com

## **Before Installing**

- 1. We recommend that you **reboot (turn off and then back on) the computer** that you are installing on, prior to installing.
- 2. You'll need to be **logged into the computer that has QuickBooks** and can access the company file for the installation.
- 3. The preferred browsers we'd like you to install with are **Chrome or Firefox**.
- 4. The **QuickBooks company file** you wish to sync transfers to **needs to be open** during installation.
- 5. You need to be **signed in as the Admin** and in **single user mode** in QuickBooks for the install to work properly.
- 6. Occasionally an **anti-virus and/or malware** systems block the installation of our app. **Disabling** these only for the duration of the installation can help.
- 7. We often see that if you **right-click to "Run as Administrator"** both QuickBooks and the Commerce Sync app, you'll see fewer issues during installation.

## **Installing Commerce Sync**

1. Visit the Stripe page on Commerce Sync's website, and click the "Connect QuickBooks Desktop" button

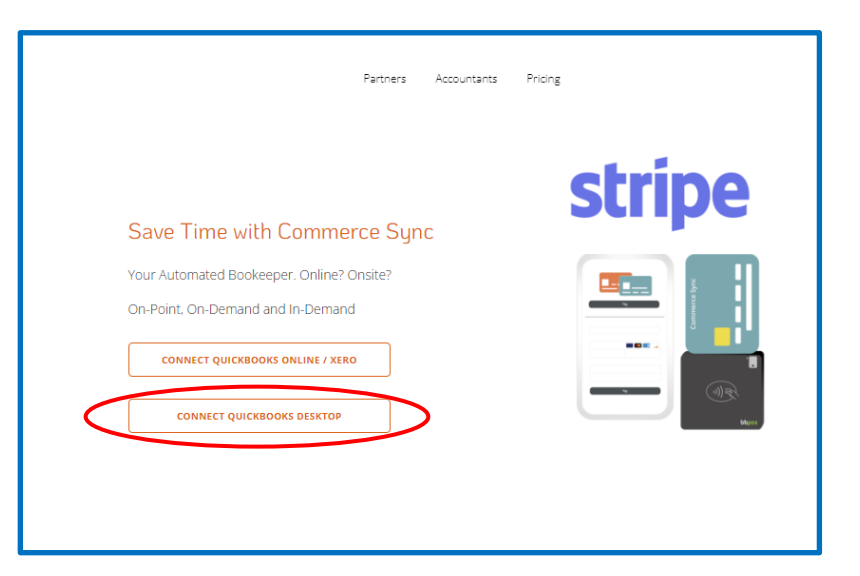

2. Next, sign in to your Stripe account as the Administrator

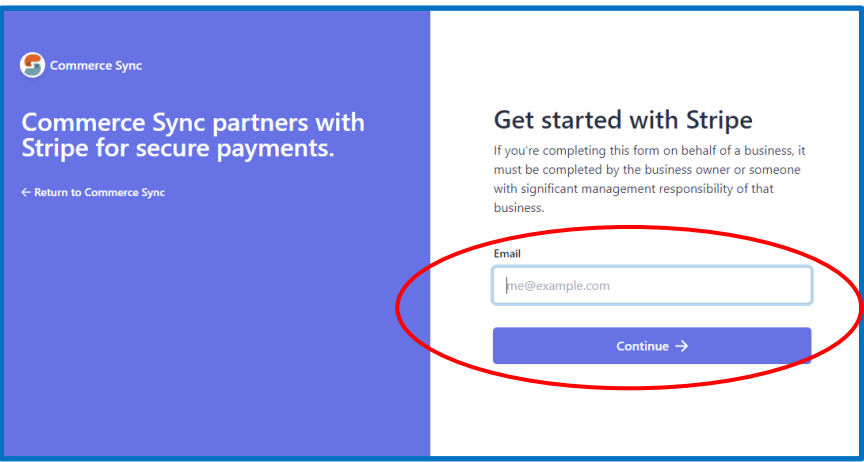

- 3. You will then be redirected to the Commerce Sync Dashboard
- 4. You will be prompted to select your accounting software click "QuickBooks Desktop" to begin the download

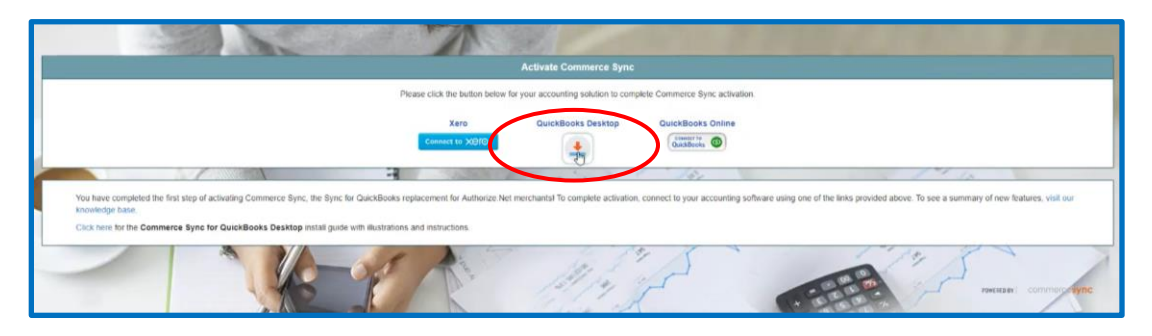

5. Once the installer has finished downloading, open it and click Run

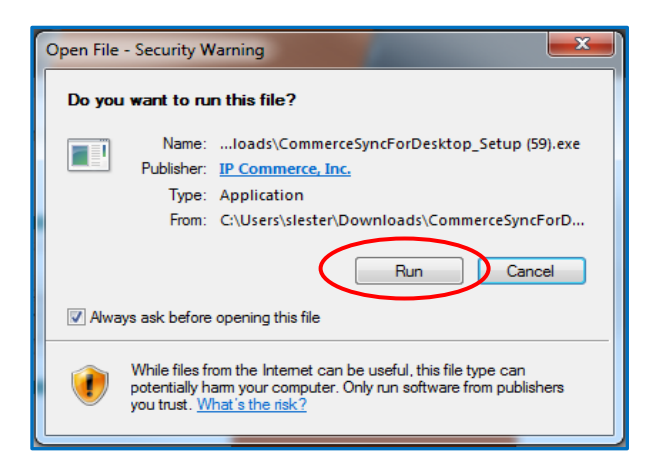

- 6. Once installed, you will again be required to enter your Stripe credentials
- 7. The next step will connect Stripe with QuickBooks; please ensure that you have QuickBooks and the company file that you wish to connect open, and then click "Continue"

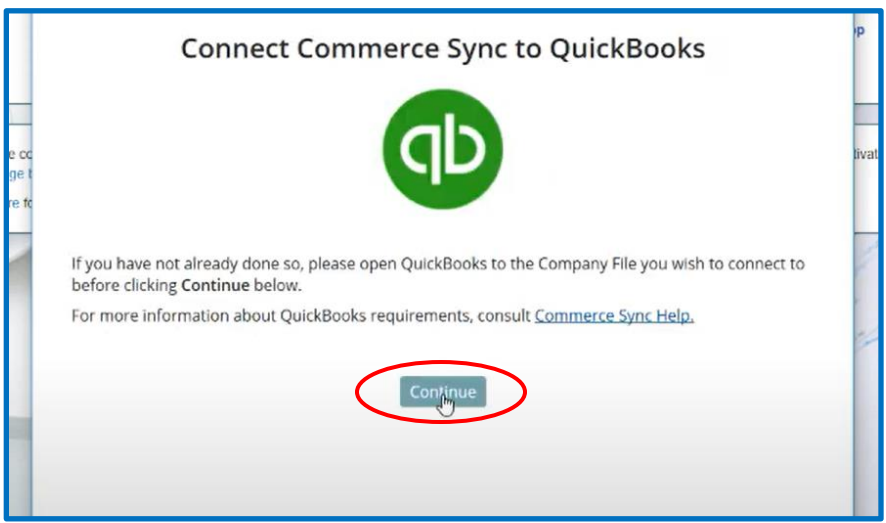

- 8. In QuickBooks, you'll see a pop-up:
	- a. check the box next to "**Yes, always allow**"
	- b. then select "Continue."(sometimes this screen is **hidden behind other QuickBooks windows**; if you don't see this screen minimize your other QuickBooks windows to find it)
	- c. Select "Done" on the second pop-up

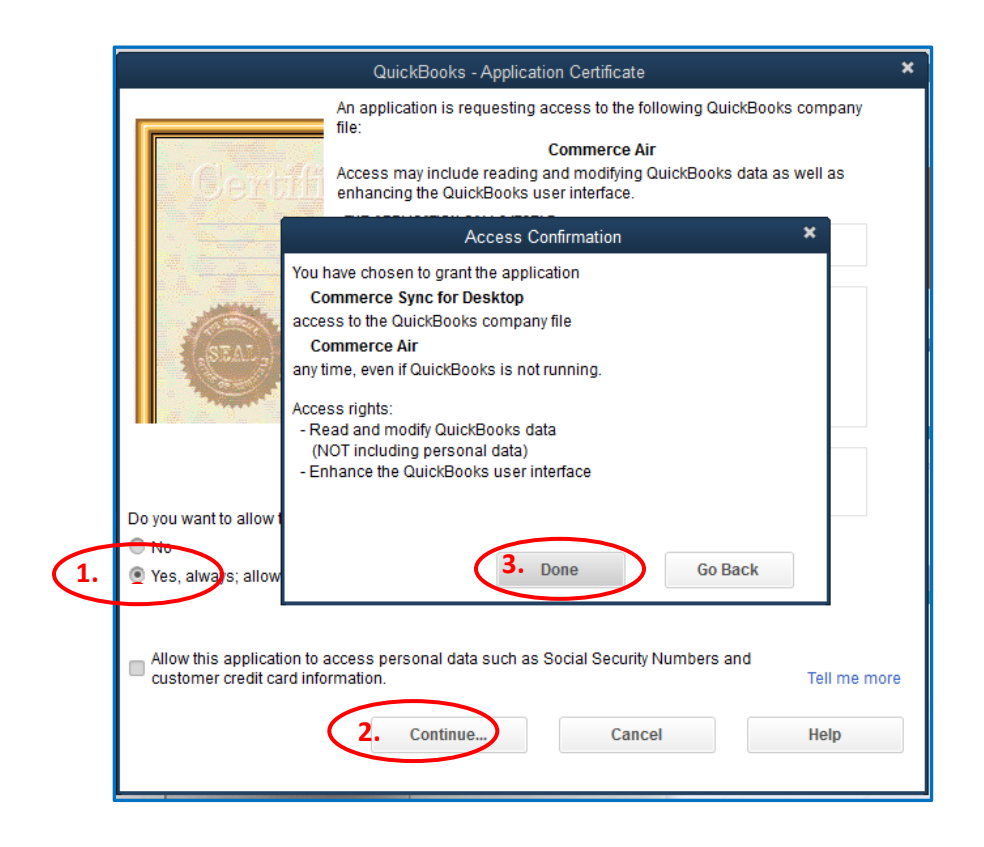

- 9. Select your settings for the transfer:
	- a. *Single Income Account* (Single, default customer) sales will be transferred as a daily summary; this summary will be transferred as an invoice with one line item, into a single, generic Income Account in QB Desktop
	- b. **Separate Income Accounts Per Sales Category** *(Separate per Customer)* sales will be broken down by the categories that are set up in your POS; this will transfer as an invoice with a line item for each category to a separate Income Account for each category

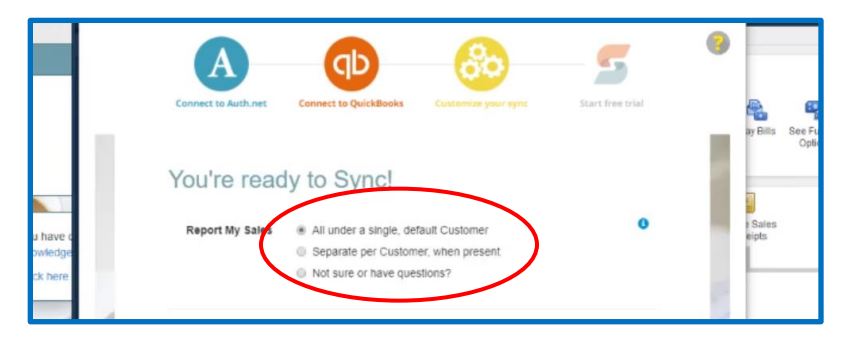

10. Select the button **Complete My Activation**

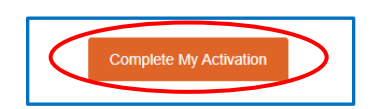

- 11. When prompted, please enter your billing information and click "Start my free trial"
- 12. At this time, we recommend opening the [Commerce Sync for Desktop](https://support.commercesync.com/hc/en-us/articles/207623196) app up immediately and waiting for the sync to complete. The green arrows will stop spinning and the next sync timestamp will be showing; once the sync is complete, go to the [Commerce Sync Web Dashboard](https://support.commercesync.com/hc/en-us/articles/211449123-Access-the-Commerce-Sync-Dashboard) and review your settings.
- 13. Your activation is now complete!

#### **After Installation:**

You'll see your first transfer take place tomorrow. If you now need to get caught up on any past sales, you can purchase historical transfers here:

#### [Request Historical Sales](https://commercesync.com/historical-promotion?utm_campaign=covidhistorical&utm_medium=site&utm_source=vendpilot)

Going forward, each day Commerce Sync will transfer all of your sales information for the previous day to QuickBooks Desktop. **This transfer will occur after midnight** to ensure that all orders for the day are closed.

Commerce Sync is now installed in your Stripe account and on your computer. To open the [Commerce](https://support.commercesync.com/hc/en-us/articles/207623196)  [Sync app](https://support.commercesync.com/hc/en-us/articles/207623196) installed on your computer, open the shortcut from your desktop system tray.

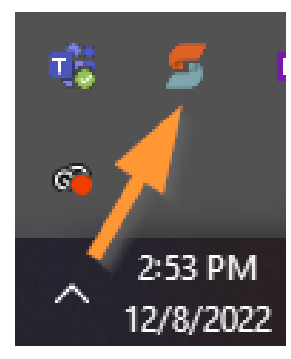

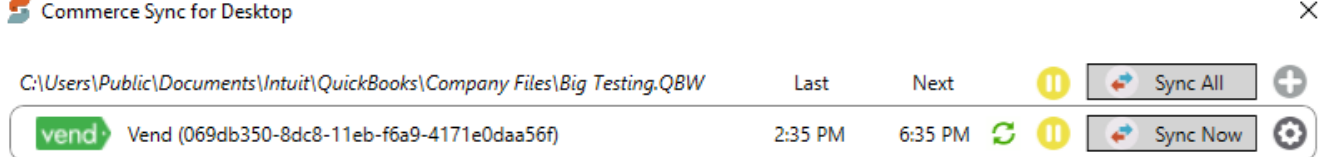